# <span id="page-0-0"></span>**iOS の設定確認方法**

### 1. 設定画面

ホーム画面上から [設定]をタップします。

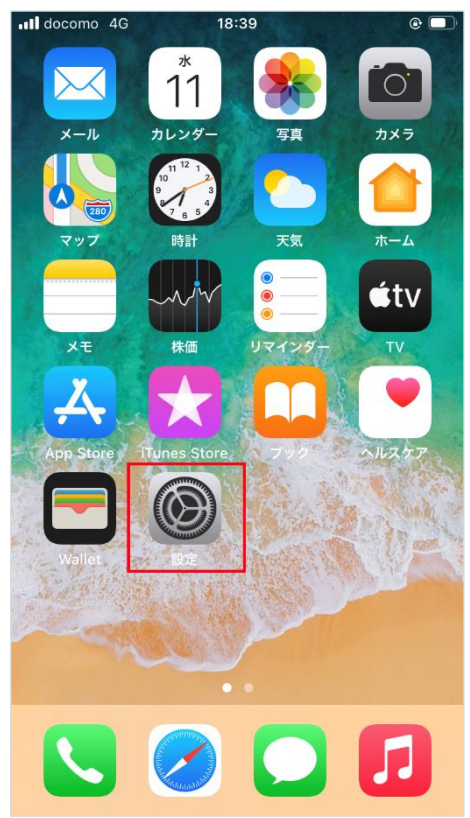

#### 2. メール

#### [設定]の画面が表示されますので、[メール]をタップします。

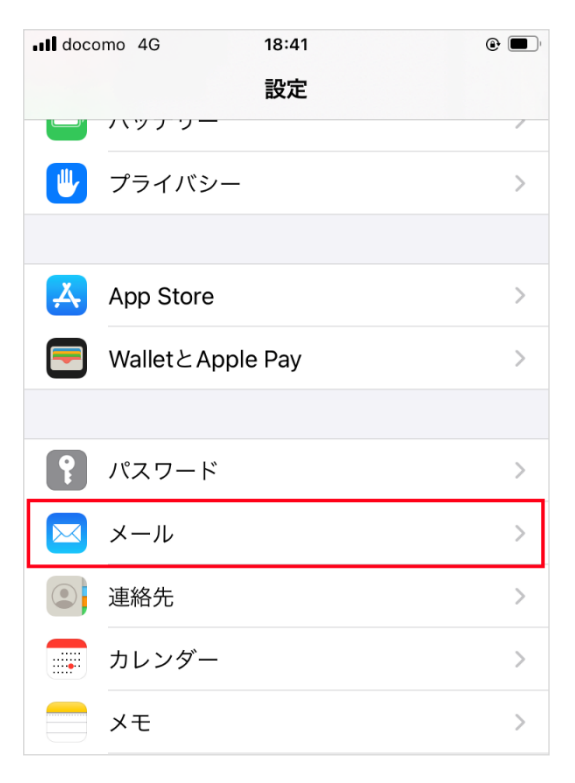

[メール]の画面が表示されますので、[アカウント]をタップします。

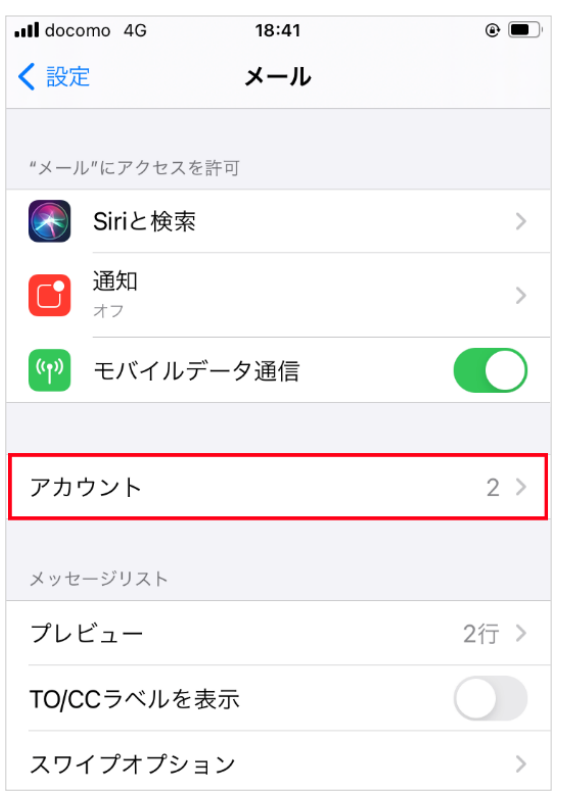

# 3. アカウントの選択

### [アカウント]の画面が表示されますので、設定を確認したいアカウントをタップします。

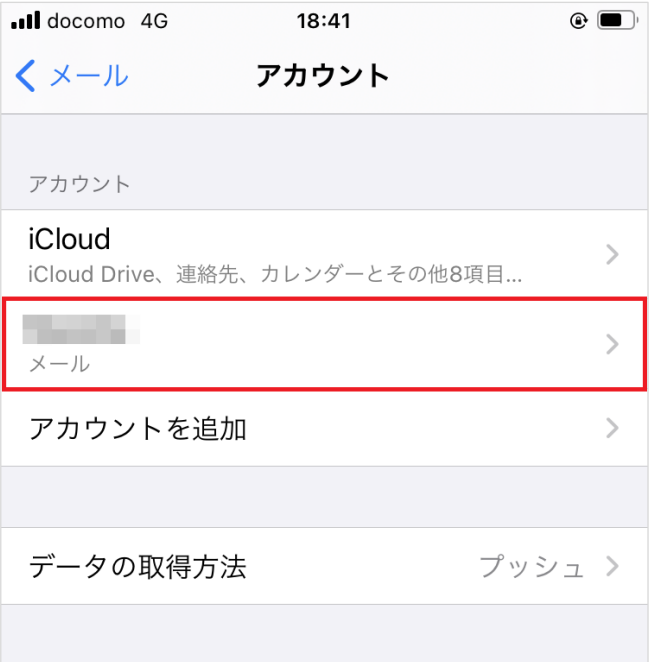

[選択したメールアカウント]の画面が表示されますので、各項目を確認し、画面を下にスクロールします。

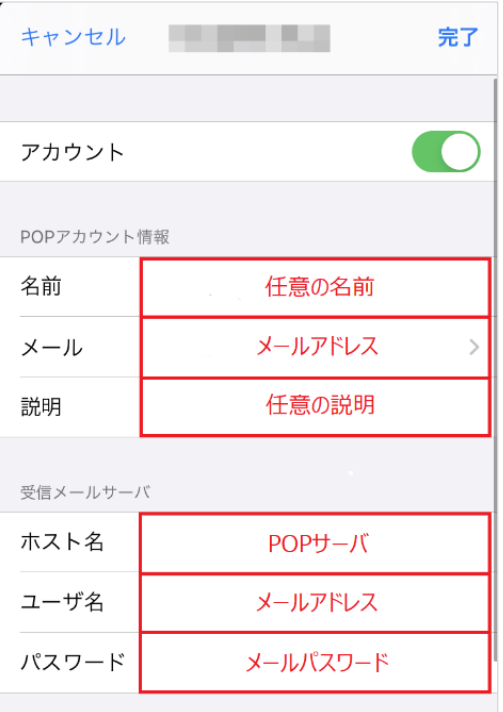

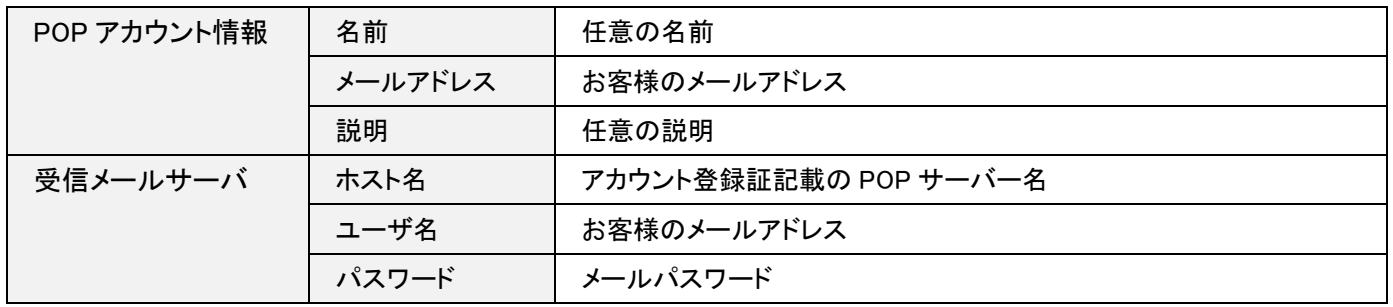

## 5. 送信メールサーバ

### [送信メールサーバ]の画面が表示されますので、[SMTP]をタップします。

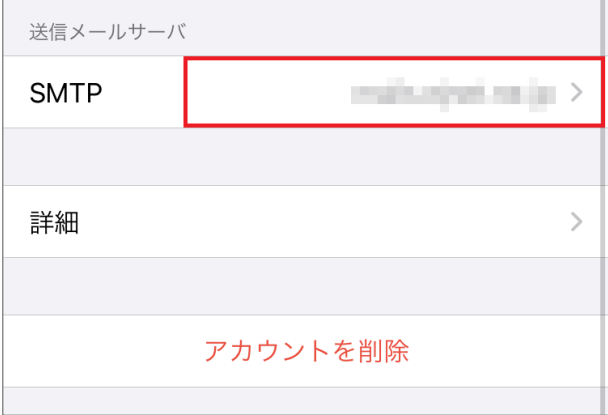

#### 6. SMTP

[SMTP]の画面が表示されますので、設定を確認したい SMTP サーバをタップします。

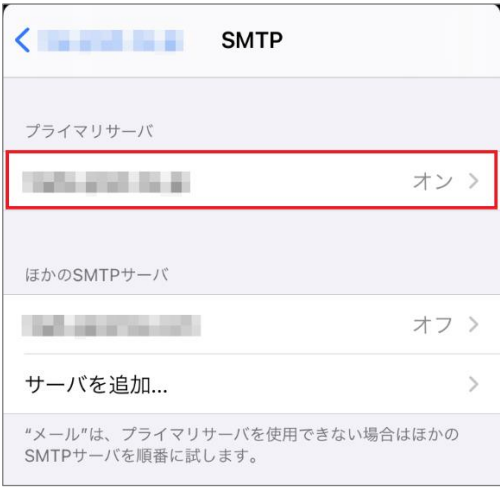

## 7. 送信メールサーバ

### [送信メールサーバ]の画面が表示されますので、各項目を下記のように入力します。

入力が終わりましたら[完了]をクリックします。

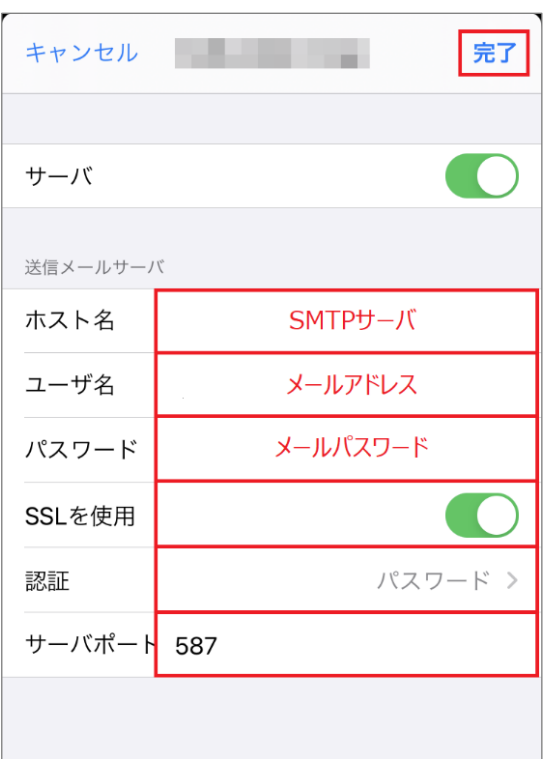

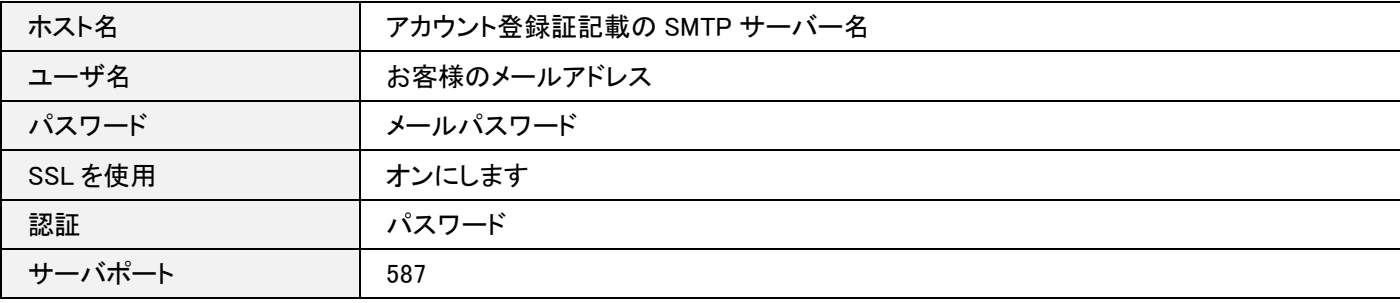

#### 8. SMTP

### [SMTP]の画面に戻りますので、左上のアカウントをタップします。

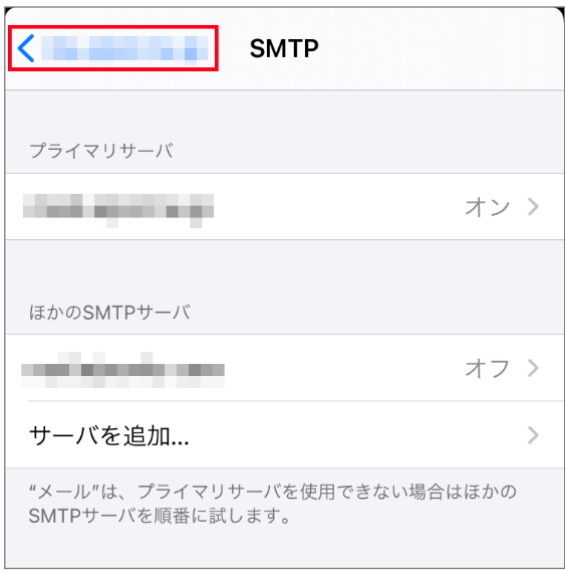

### 8. アカウント設定画面

#### [アカウント]の画面に戻りますので、画面を下にスクロールし、[詳細]をタップします。

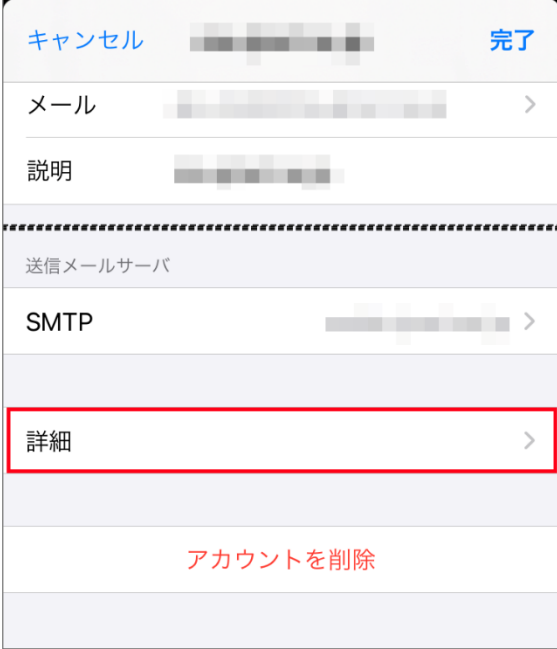

### 9. 詳細

[詳細]の画面が表示されますので、各項目を下記のように入力します。

入力が終わりましたら左上のアカウントをタップします。

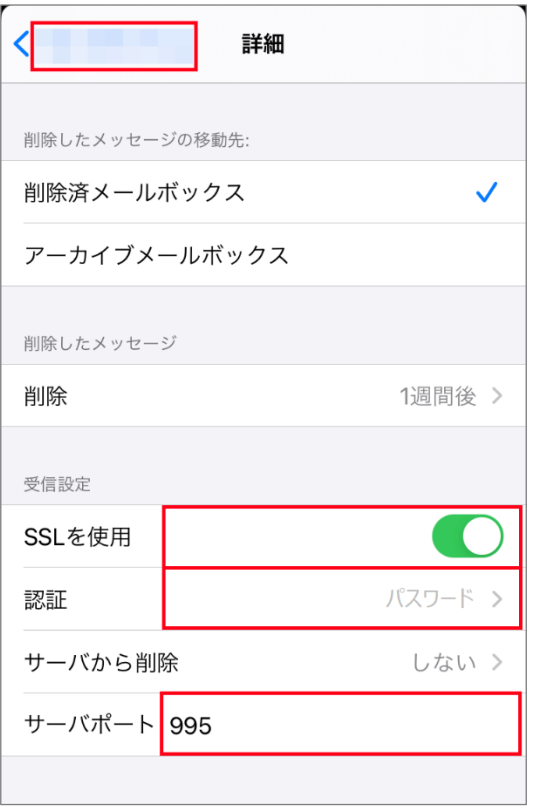

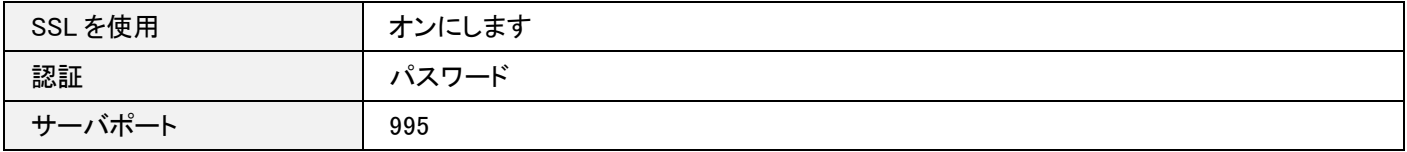

## 10. 完了

[アカウント]の画面に戻りますので、[完了]をタップします。

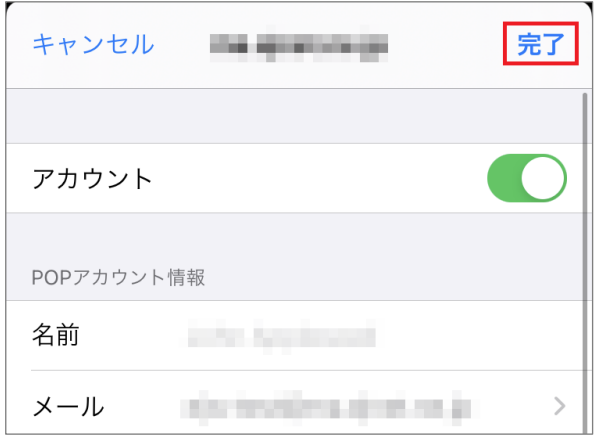

以上で設定は完了です。